# **Step by Step: Doing a Data Recovery with GetDataBack Pro**

Here's how you do everything right when doing a data recovery with GetDataBack:

#### **Do not write anything anymore to the drive you want to recover the data from!**

This principle is not meant to terrorize you; it's meant to preserve your data. After a data loss your data is not protected by the operating system anymore the way it was before. The OS thinks that the space where your lost data resides is free and can be used. This means that the next copy operation, installation of programs, Internet surfing (which generates temporary files) and even booting from the drive can permanently overwrite your lost files.

In this article we will call the drive from which you want to recover data the "Bad Drive". Other drives, such as boot drive or drive to copy recovered data to will be called "good drives".

# **I. Setup**

#### **I.I. Setting up a Recovery Computer**

Next, we will describe how to set up a Recovery Computer.

Before you do anything else, do the following:

- 1. If the Bad Drive is your boot drive (C:), then remove it from the system and attach it to another computer as a second drive. We'll show you how below in **I.II. Remove the Bad Drive…**
- 2. If the Bad Drive is a second or external drive (please see the chapter **I.II.II. External Drives**), you may leave the setup as it is. Please jump to **II.I. Installing GetDataBack**.
- 3. If your Bad Drive is a laptop or notebook drive, please go to section **I.II.I. Laptop Drive.**

# **I.II. Remove the Bad Drive, and attach it as a second drive to the Recovery Computer**

If you haven't installed a drive before, please follow these easy steps.

1. First - shut down your computer and unplug the power cable. You then need to open your computer casing, that's just a few tiny screws. You'll see your hard drive connected to the SATA cable and a power cable. You will probably need to unscrew a few more screws to free your hard drive. Then unplug the Bad Drive from the SATA cable and the power cable. That's it. Take the Bad Drive and install it to your Recovery Computer.

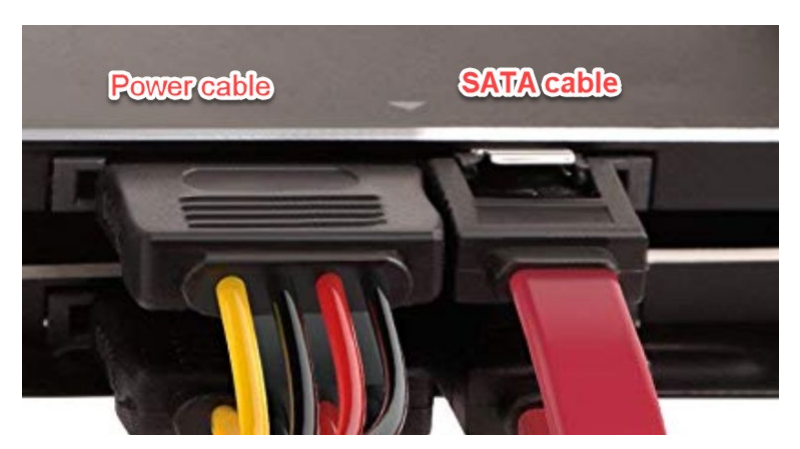

You have two choices:

- If you have another working computer, just install the Bad Drive as a second drive to that one. Please be aware that you must have enough free space on the hard drive of this computer to copy the recovered files to. Of course you can use a friend's computer for this - make sure your friend is okay with you coping all your recovered data to his drive.

- If you don't have a second working computer, you can also set up your old system as the Recovery Computer. Just get another hard drive with enough space to later hold the recovered data and install Windows 7 or higher on it. Make this drive the boot drive of your computer and attach the Bad Drive as a second drive.

- 2. It appears obvious, but before installing the Bad Drive as a second drive make sure the Recovery Computer boots into its good drive without any problem. After you verified this, install the Bad Drive as a second drive. All you need to do is to plug a free SATA cable as well as a power cable into the Bad Drive. If there is no free cable you can disconnect an eventually existing DVD drive and use its cables.
- 3. Now plug the main power cable back in and start up the Recovery Computer. Make sure the machine boots into the (good) boot drive. If you notice it attempts to boot into the Bad Drive, stop that and modify the boot order in the BIOS first (common keys to enter the BIOS are F1, F2, F10, Delete, Esc, as well as key combinations like Ctrl + Alt + Esc or Ctrl + Alt + Delete). Once it neatly boots into the wanted good drive, make sure that the second drive (Bad Drive) is detected as well. Check this in Windows Disk Management. To get there open your computer "Run" field and type "msconfig" and press ENTER. Click Tools- >Computer Management->Launch, then click "Computer Management->Storage->Disk Management". If your Bad Drive doesn't show up here, the drive is either physically damaged or not installed correctly. If you know or suspect that the drive is broken, you need to send it to a data recovery lab. Otherwise, check the cabling and review your BIOS. If that doesn't help, take the computer to a local computer store and ask for help.

# **I.II.I Special case - What if your drive is a Laptop drive?**

If you need to recover data from a Notebook or Laptop drive, you can either

- 1. Remove the Bad Drive from the Laptop and attach it to the SATA cable of a Desktop computer. You'll need to find out how to remove the drive from your computer. Normally with modern Laptops the drives are removable and it's just a screw or two to get them out. Don't forget - always power down your computer before removing hardware. As soon as you've managed to remove the drive, you can attach it in the same way to your Recovery Computer as you would install a drive from a Desktop (see above, **I.II. Remove the Bad Drive and attach it as a second drive to the Recovery Computer**)
- 2. An alternative is to create a WinPE boot CD and run GetDataBack from there. This is more complicated but works just as well and is an option if you cannot remove the Bad Drive from the Notebook. Please be aware that later on you need sufficient space on another drive to copy the recovered data to. This can for example be a USB drive that you attach to the Notebook or a Network drive. You'll find detailed information on how to create a WinPE boot disk on our website at [http://www.runtime.org/peb.htm.](http://www.runtime.org/peb.htm)
- 3. A simpler option is booting the Notebook from our ready-to-use Runtime Live CD. This CD-ROM has GetDataBack preinstalled. You can download the ISO image from our Website at [http://www.runtime.org/data-recovery-live-cd.htm.](http://www.runtime.org/data-recovery-live-cd.htm)

#### **I.II.II. Special case - External Drives**

External drives, like for example USB drives or SD cards, can be recovered with GetDataBack just like internal drives.

However - scanning the drive for your data might take longer when performed through USB. If possible, remove the drive from its casing and attach it directly to the SATA-cable of your computer. If you are afraid that unwrapping the drive is going to void its warranty, leave everything as it is and be patient.

# **II. Installation**

#### **II.I Installing GetDataBack Pro**

The hard work is behind you. Now that you've set up your Recovery Computer, download the free demo version of GetDataBack Pro from our website (http://www.runtime.org). GetDataBack Pro can recover data from Windows NTFS, FAT, exFAT, Linux EXT, and Mac HFS+ and APFS file systems.

Install GetDataBack on the (good) boot (C:) drive of your Recovery Computer.

# **III. Running GetDataBack Pro**

Start GetDataBack Pro by clicking on its icon.

## **III.I. "Select Drive" Screen**

The first screen will look like this:

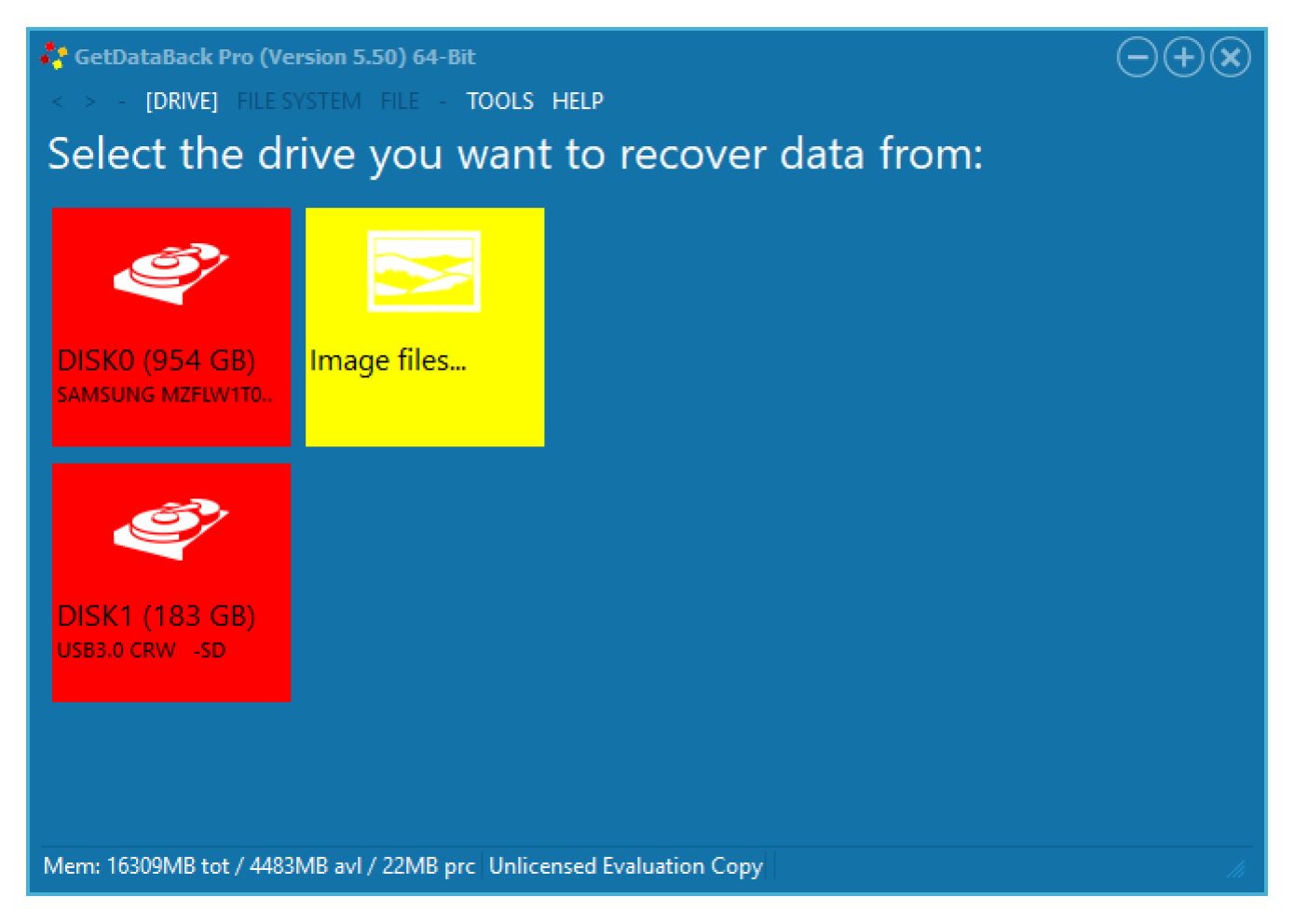

You'll get a list of all the drives that are accessible in your system. Each square represents one of your drives. Now you will select the square that represents your Bad Drive. If you attached the drive as a second drive as explained above this would be the entry "DISK1 (183 GB)". If you had more than one hard drive in the system already it could be "DISK2", "DISK3", or so. It shouldn't be "DISK0" because that would mean the Bad Drive is still set up as the boot drive.

Click the square for the Bad Drive.

#### **III.II Scanning the Bad Drive**

GetDataBack will now scan your Bad Drive for any available information regarding the original file system. The scan will take a couple of seconds only, maybe a couple of minutes.

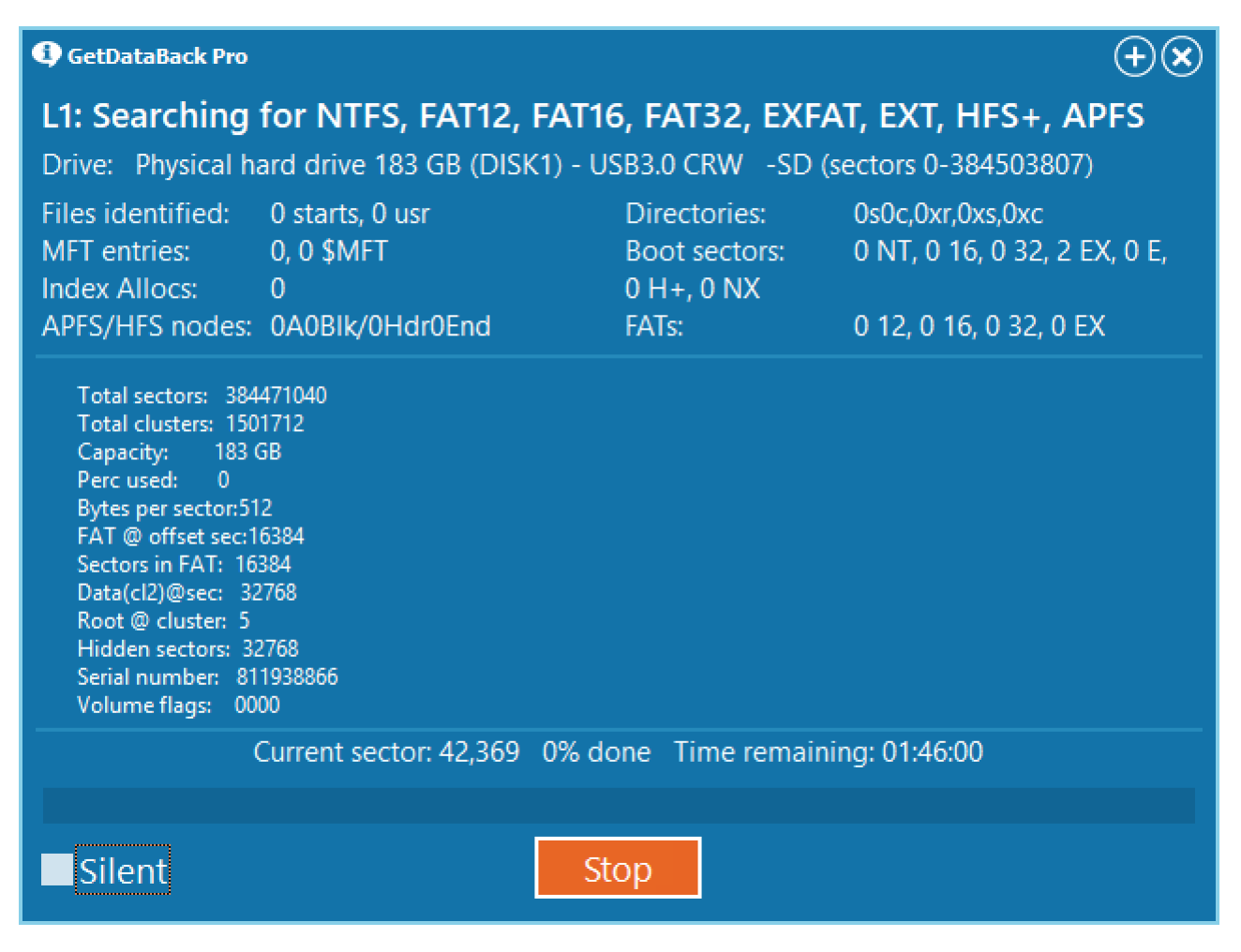

There are a couple of reasons why the scan can take longer:

1. Your drive has **physical problems**. If the drive has a lot of **bad sectors** (damaged areas on the drive's platters that cannot be read anymore) or is otherwise damaged, the scan can take really long if it's ever going to finish.

If you get only an occasional bad sector message, but the scan is otherwise progressing, choose "Ignore" in the warning windows and let the scan finish.

But if you receive a lot of read error messages, or the scan seems to stall or is taking forever, your best bet is to stop what you are doing and to make an Image of your damaged drive first. By making an Image you will reduce the stress on the drive (which, if physically damaged, can fail at any moment). Once you have created the Image you can perform the data recovery for the Image instead of the drive - just select the Image you made in the "Select drive" of GetDataBack (click on "Image Files…"). You can use GetDataBack to make an Image, the only other thing you'll need is enough space on another drive to store the Image to. Instructions on how to create an Image are on our website at [http://www.runtime.org/gdbimage.htm.](http://www.runtime.org/gdbimage.htm)

- 2. You are scanning an **external drive** through the USB port. Scanning a drive through USB takes longer than scanning a drive that is connected to the internal SATA cable of your computer. Consider taking the drive out of its casing and attaching it directly to the SATA cable. See chapter **I.II.II. External Drives**  above.
- 3. You are scanning with a **high "Level"**. Look at the purple rectangle in the lower left corner. A Level-4 (\*\*\*\*) scan will take many hours to complete, as it will read every single sector, which is usually not necessary for a quality recovery.

## **III.III "Select File System" screen**

After the scan you will see the "Select File System" screen:

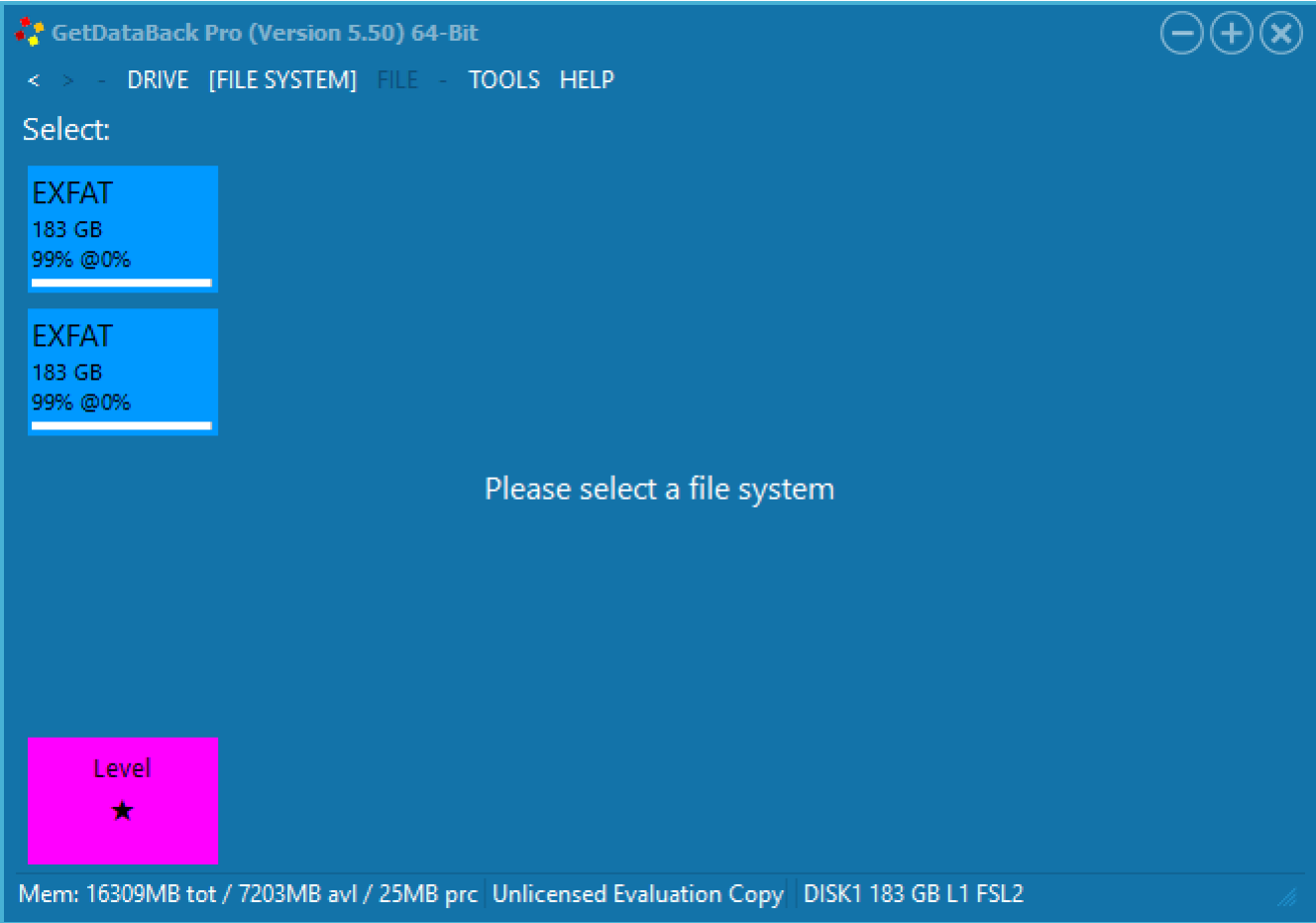

On the left-hand side of the screen you will see a list of the possible file systems GetDataBack has found. Don't confuse the file system entries with the list of files and folders you are hoping to recover - you will see those in the next step of the software.

Each entry represents a (possible) partition on the drive. If you had more than one partition on the drive which you need to recover (for example logical drives C:\ and D:\) you will probably have to go back and forth and select the corresponding entries separately in order to recover all files.

The file system entries are constructed using the information GetDataBack has collected during the scan. Later, this information will be used to reconstruct the file system that was originally on the drive. By default, the most accurate file system entry is automatically on top of the list, so for the moment don't be too concerned about the other entries.

Right-click a file system rectangle to obtain a detailed description of the found file system. This information is primarily used by our tech support staff.

So, click on the first entry in the list. GetDataBack will now perform another scan before it shows the "Recovery Tree" screen. You can follow the progress in the progress window:

This operation can take a couple of seconds, up to many hours, so you need to be patient.

 $\bullet$  Creating recovery tree

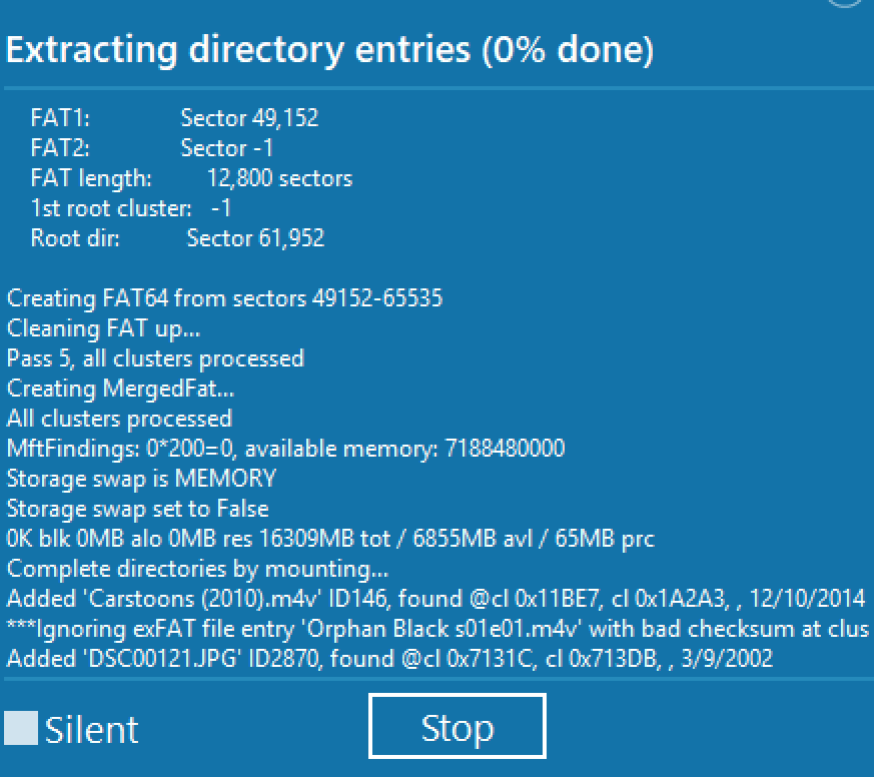

## **III.III.I No entries in "Select File System" screen**

If you do not see any entries here, this can be for the following reasons:

- 1. Your drive is **physically damaged** and GetDataBack is unable to read enough sectors on the drive to gather the required information. If you were getting a lot of error messages during the scan or you already know that your drive has a physical problem, it might be too damaged for you to be able to recover your data with software. You might have to send your drive to a data recovery lab. Please contact our tech support - they will help you determine if this is the case.
- 2. You are scanning an **external drive**. Since you don't have error checking when scanning through USB, possible errors while reading the drive are not reported to GetDataBack. It then can happen that the software is unable to read the necessary file system information and cannot collect enough information to come up with a file system entry. It's best (and much quicker) to attach the drive directly to the internal SATA cable. Please see above **I.II.II. Special - External Drives**.
- 3. The drive is **hardware encrypted**. Some Western Digital USB drives have hardware encryption. Encryption and decryption are handled by the USB controller of the drive's enclosure. If this is the case, you must use the Bad Drive with its original USB enclosure.
- 4. The **Level** was too low. If you do not see an entry resembling the file system you are looking for, click on the purple "Level" rectangle in the lower left corner. Here you can increase the thoroughness with which the drive is scanned. Possible are levels  $*$  up to  $***$ .

#### **III.IV. "Recovery Tree"**

The "recovery tree" screen will look like this:

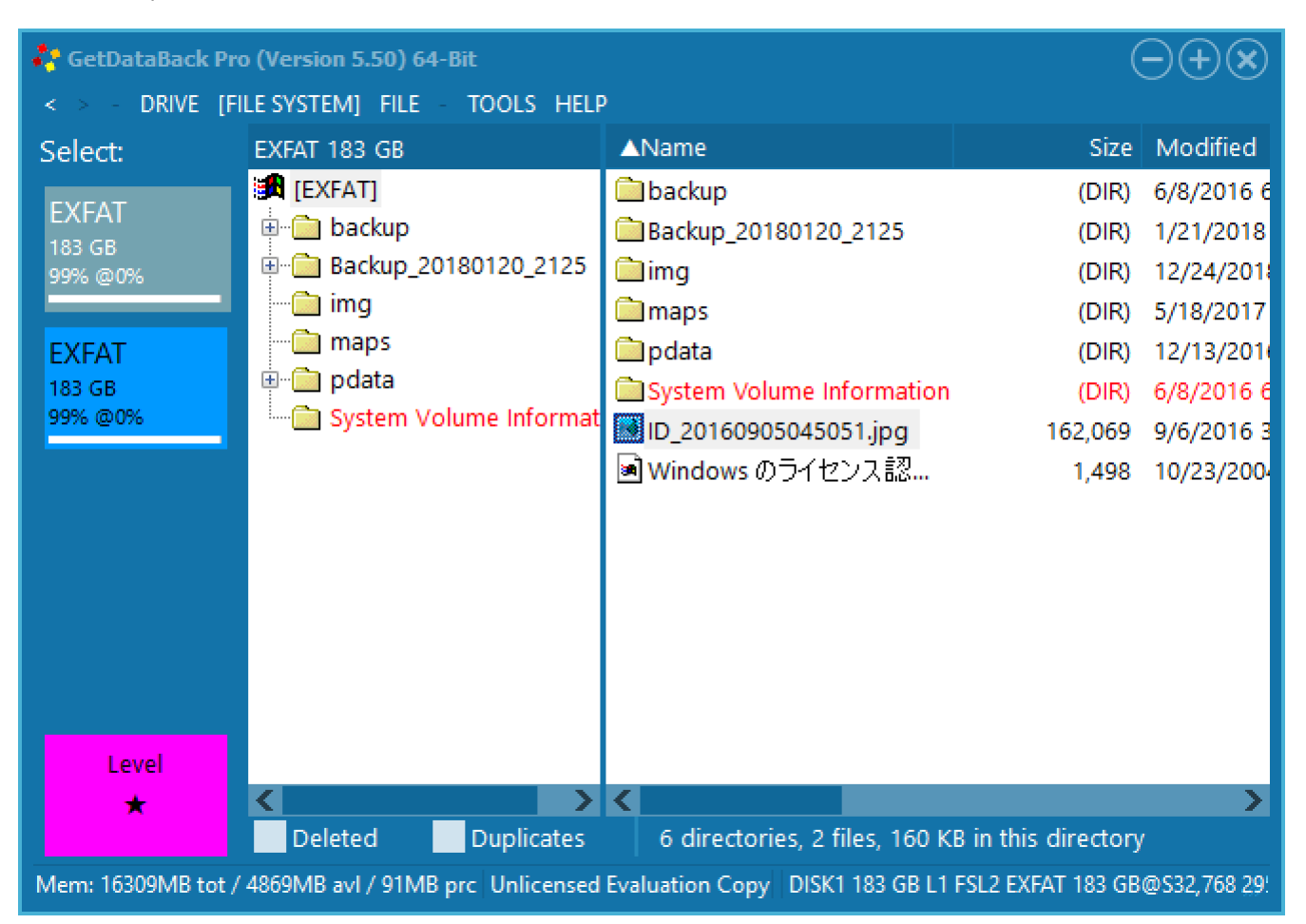

The screen will remind you of Windows Explorer. On the left side of the screen you see a tree of recovered directories and folders and a folder called "Lost files" created by GetDataBack, containing the files without directory information.

When you open a folder on the left side, the files in this folder are displayed on the right side.

First have a look at the left side. Does the directory tree look familiar to you? Do you see the folders that were on the drive you want to recover the data from? Does it seem that the directory structure is complete for this partition?

Now open a folder that interests you on the left side and look on the right side. Do you see the files that you expect to be in this folder? Do you see the correct file names, and does it appear that the files are all there?

Now open a few files in order to test them. The fact that you see the folders, files, file names, the right file size etc. is a good sign, but doesn't necessarily mean that the file content is there and that those files will be usable. You will not be able to test huge files or files that need to be imported correctly into their native application, like for example MySQL database files.

Select files that are easy to check - for example Word documents (\*.doc), pictures (\*.jpg), graphics (\*.gif). Open these files using the build-in file viewer by double-clicking or pressing F3 or ENTER. You can also open files with their native application – if that application is installed on the Recovery Computer: select a file, right-click it, and select "Open".

Do the files open fine, meaning you can see the file content, the text, picture etc.? If so, repeat the same process with a couple of more file in different folders. If all or at least the majority of files open okay, your recovery is looking good.

In order to actually save your recovered files, you will need to copy them off the Bad Drive to another location. This can be a location on the Recovery Computer's boot drive, any other drive attached to this computer, a USB drive or you can copy the files to a network destination. Make sure this location has enough free space for all the files you need. **Never** copy the recovered files back to a location on the drive you just recovered them from (the Bad Drive), or you will overwrite them, and they will be gone forever!

You may copy either selected files and folders by tagging them on the right side or the whole thing by selecting the top entry on the left side that says [FAT], [NTFS], [EXT] or so. Select the files/folders/volume you need and press the F5 or **File->Copy** on the main menu.

To enable the copy function and to save your files you will need a license key for the software. You can purchase a license key online 24 hours a day on our website at [http://www.runtime.org/buy\\_now.htm.](http://www.runtime.org/buy_now.htm) You will receive the license key to your email address and on a confirmation screen immediately after submitting the order form. You do not have to run the software again - just enter the license key at any time in the demo version of GetDataBack. Go to Help->License in the main menu of the software and enter your registration name and key there.

Now copy over your files. As soon as the copy operation has completed (which can take quite some time depending on the amount of data and the speed of your computer or network connection), make sure that all the files you need arrived safely on the destination drive. Do not at this point recycle your Bad Drive or format it or reinstall a new operating system. Keep the drive in its current state until you're absolutely sure that you salvaged all the data that you need. Only then should you decide whether or not you want to rebuild the system on this drive (reformat it, reinstall Windows and your other programs etc., copy back the recovered data to this drive). Never reuse a drive that has any physical problems, any bad sectors or a drive where you're not sure why the data on it became suddenly inaccessible.

## **III.IV.I Problems & Troubleshooting**

- 1. What if you don't see your files and folders in the "Recovery Tree" screen? If you don't see the files you are looking for at all, go back to the "Select File System" screen and try other file system entries (if there are any). If you still cannot find your data, click on the purple "Level" rectangle in the lower left corner. Here you can increase the thoroughness with which the drive is scanned. Possible are levels \* up to \*\*\*\*. If you still cannot find your data, send us a snapshot of your recovery along with a short description of what happened to your drive. You create a snapshot by clicking on Help->Snapshot for Support. This will create a small text file with detailed information about the options you selected in the software. Email this file to [support@runtime.org.](mailto:support@runtime.org)
- 2. What if all you see on the left side is a list of numbered directories, but no or little directories with real names?

The root directory structure of your drive could not be recovered. That doesn't automatically mean that the files and file names are unrecoverable. Look into the directories - if you're lucky at least the subdirectory names and file names are intact, and the files will open just fine. You may also go back to the "Select File System" screen and try other file system entries. Try to increase the "Level" (see 1 above). If this still does not help send us a snapshot of your recovery (see 1 above).

- 3. What if you see a bunch of files and folders, but the specific file(s) you are looking for are not there? Search for your files - maybe they are hidden in some directory where you wouldn't expect them. To search for files, click on File->Search file name. Enter a part of the file name or the file's extension into the search mask (e.g, "\*.jpg" or "myfiles\*.\*"). If you're still unable to locate the data you need, go back to the "Select File System" screen and try other entries. Try to increase the "Level" (see 1 above). If this still does not help send us a snapshot of your recovery (see 1 above).
- 4. What if you see your folders, files, file names even with the right file size but when you try to open a file to test it, it either won't open at all or all you see are weird hex characters instead of your file content (text, picture)? There is something wrong with your recovery at this point and you won't be able to recover your files like that. First go back to the "Select File System" screen and try other file system entries. If that doesn't help, please send us a snapshot (see 1 above).